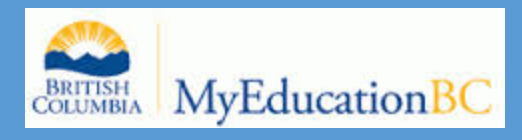

# MYEDUCATION BC MIDDLE SCHOOL TEACHER GUIDE BOOK

Janzen, Barry GREATER VICTORIA SCHOOL DISTRICT 61 [Company address]

# Middle School Teacher MyEducation BC Basics Guide Book

# Contents:

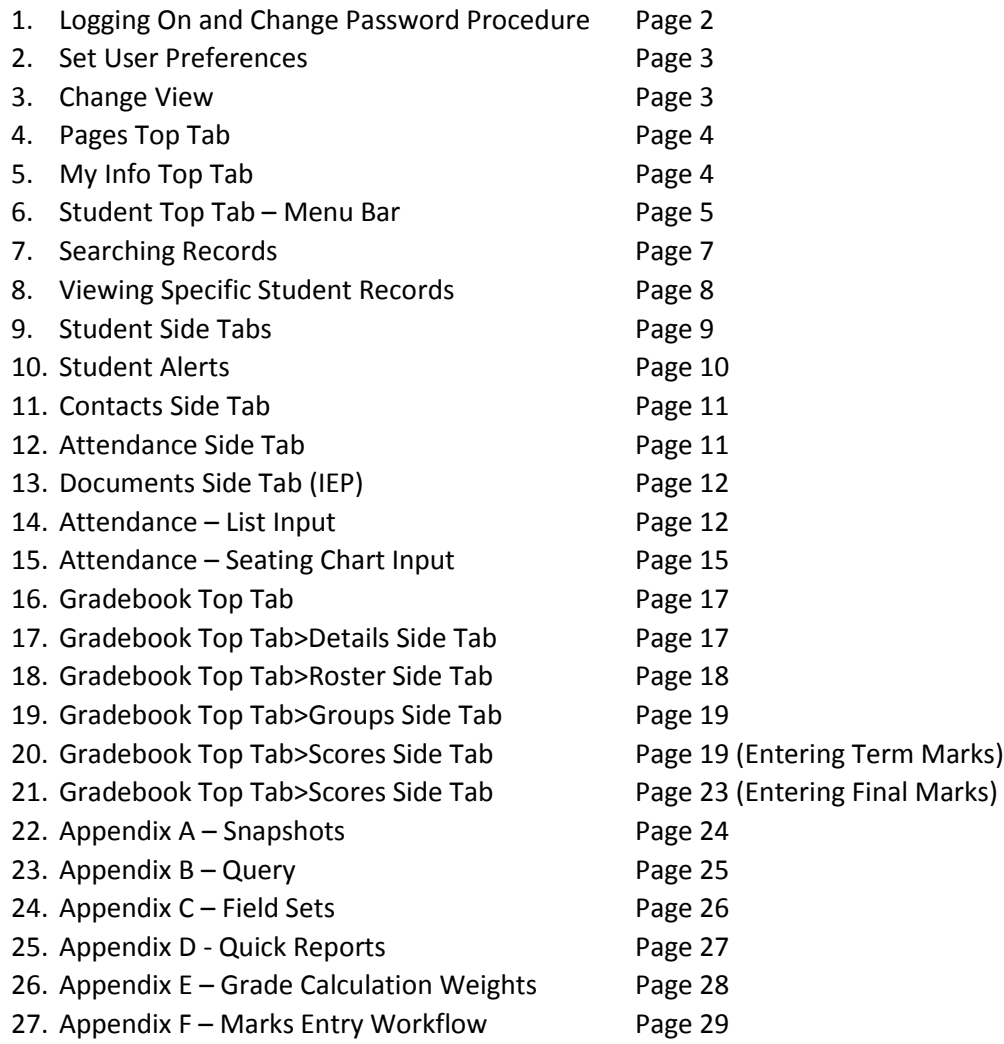

### **GVSD Training Website:<http://myedgvsd.wikispaces.com/>**

**MyEducation BC:<https://www.myeducation.gov.bc.ca/aspen/logon.do>**

Log on and Change Password Procedure

- Enter your Login ID (District email address)
- Enter the default password

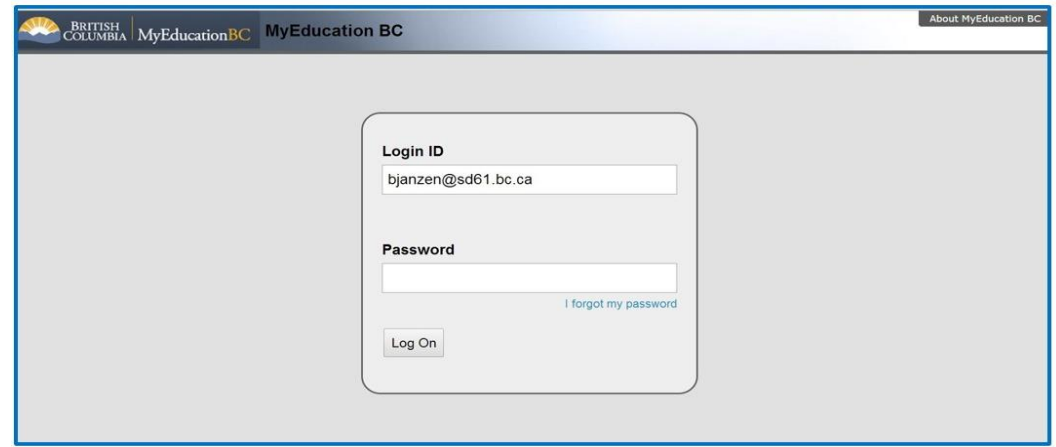

- The password will immediately expire and you will be prompted to enter a new password.
- Enter the default password (Current Password)
- Enter your new password using the password requirements listed above
- Enter the new password in again to confirm
- Click *OK*

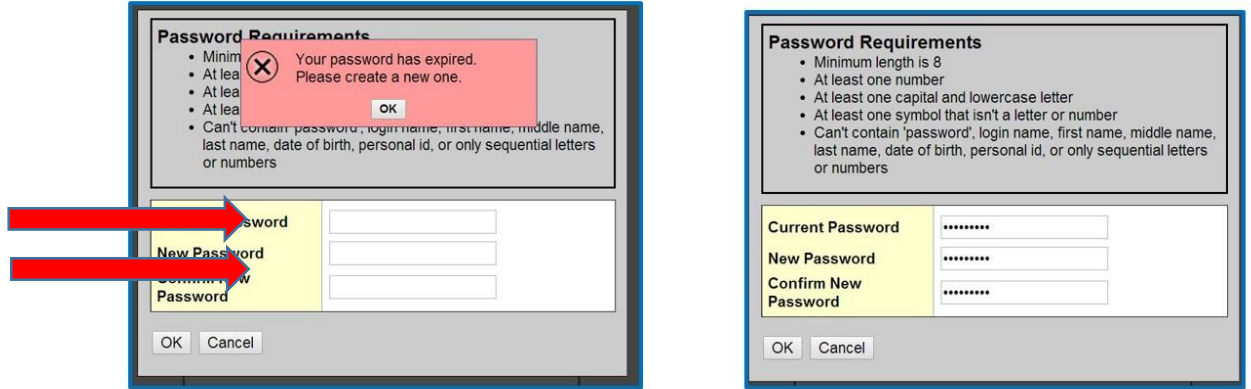

*After logging out, the next time you log in you will be prompted to set a security question.*

- Choose the security question from the drop down window
- Type in your answer
- Re-type the answer to confirm

Click *Submit*

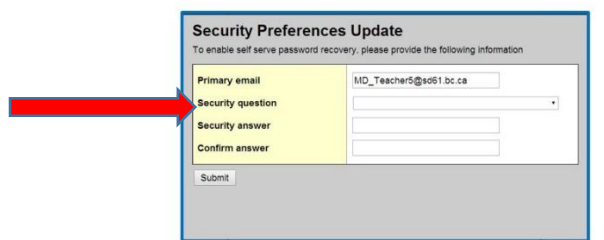

### Set User Preferences

- Select *Set Preferences*
- Click on the *General* Tab
- Select your default view and school if applicable
- Set your preferred number of records per page *(Set to the maximum number of students in your class)\*Currently this is locked at 35 records*
- Check *Show Lower Page Controls*
- Select *Warn on Save*
- Click on the *Security* Tab to reset security question or password

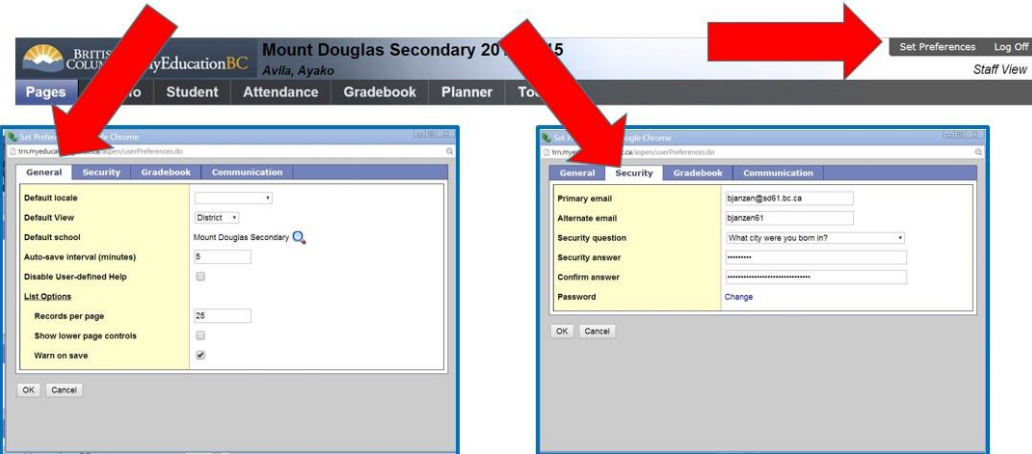

# Change View & Select School If Applicable

- Select *Change View*
- Choose *Staff View* from the drop down menu

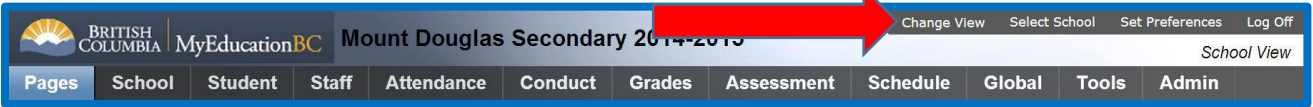

K

*Select School* if applicable

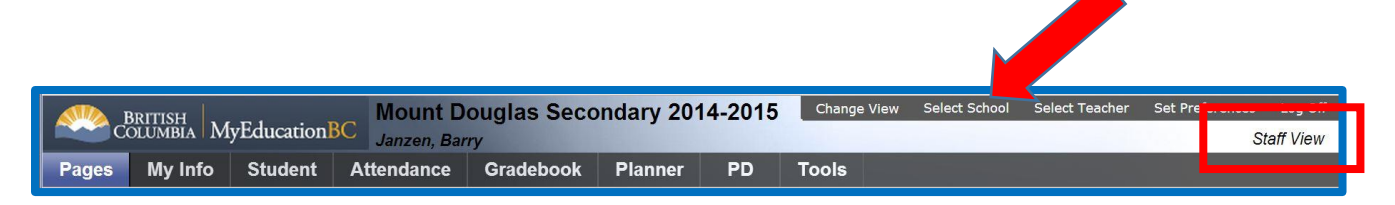

# Navigation: *Pages* Top Tab (default)

Quick access to:

- Internal MyEducation BC webpages of which you are a member
- *Teacher classes widget* to select a class for attendance or grade input

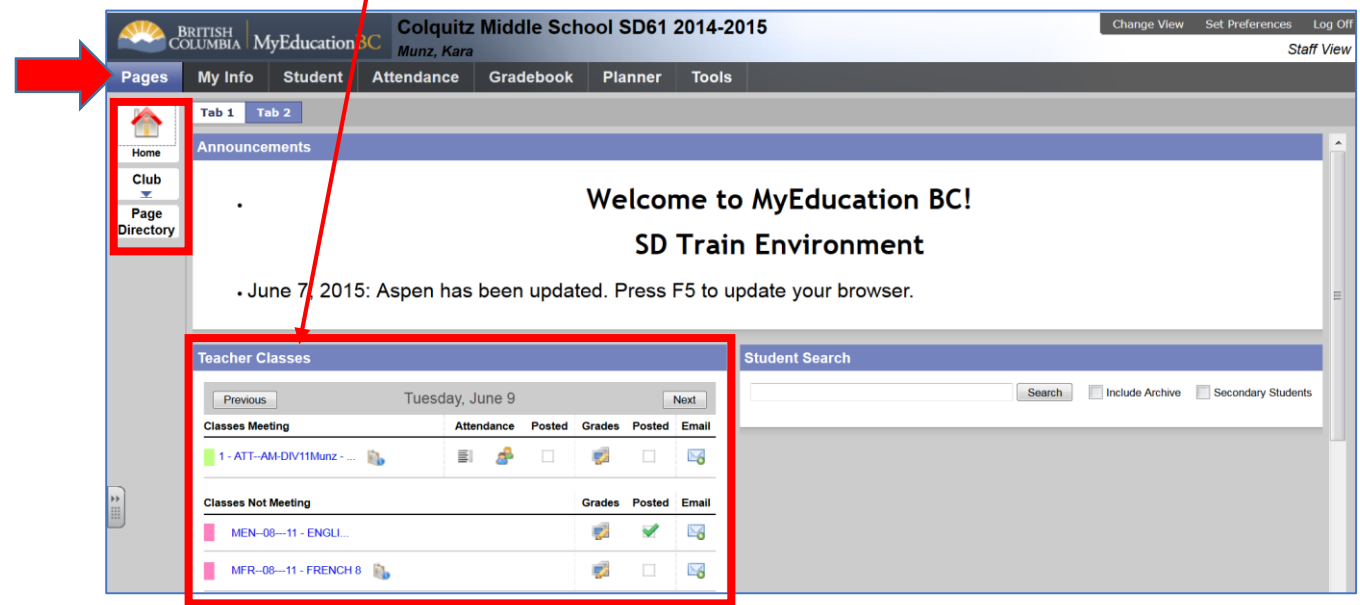

# Navigation: *My Info* Top Tab

Quick Access to:

- Personal demographic information (read only)
- Teaching schedule
- View, edit, and manage internal MyEd groups created by the user

| Colquitz Middle School SD61 2014-2015<br><b>BRITISH</b><br>COLUMBIA<br>MyEducationBC Munz, Kara |                                     |                   |                  |                |              |                                                | <b>Change View</b>                 | <b>Set Preferences</b>                 | Log Off<br><b>Staff View</b> |                      |
|-------------------------------------------------------------------------------------------------|-------------------------------------|-------------------|------------------|----------------|--------------|------------------------------------------------|------------------------------------|----------------------------------------|------------------------------|----------------------|
| <b>Pages</b>                                                                                    | <b>My Info</b><br><b>Student</b>    | <b>Attendance</b> | <b>Gradebook</b> | <b>Planner</b> | <b>Tools</b> |                                                |                                    |                                        |                              |                      |
| <b>Options</b>                                                                                  | Help<br>Reports                     |                   |                  |                |              |                                                |                                    |                                        |                              | 図                    |
|                                                                                                 | My Record :: Munz, Kara             |                   |                  |                |              |                                                |                                    | $\blacksquare$<br>$\blacktriangleleft$ | $\alpha$                     | ÞI.                  |
| Details                                                                                         | Cancel                              |                   |                  |                |              |                                                |                                    | Default Template                       |                              | $\blacktriangledown$ |
| Attendance                                                                                      | <b>Legal first name</b>             | Kara              |                  |                |              | <b>School &gt; Name</b>                        | <b>Colquitz Middle School SD61</b> |                                        |                              |                      |
| Schedule                                                                                        | Legal middle name                   |                   |                  |                |              | Staff ID                                       | 645651                             |                                        |                              |                      |
| <b>Schools</b>                                                                                  | Legal last name                     | Munz              |                  |                |              | <b>State identifier</b>                        |                                    |                                        |                              |                      |
| Groups                                                                                          | <b>Suffix</b>                       |                   |                  |                |              | Type                                           | Teacher                            |                                        |                              |                      |
| <b>Documents</b>                                                                                |                                     |                   |                  |                |              | <b>Employee number</b>                         | 207639                             |                                        |                              |                      |
|                                                                                                 | Date of birth                       |                   |                  |                |              | Homeroom                                       | 11                                 |                                        |                              |                      |
| Snapshots                                                                                       | Home phone                          |                   |                  |                |              | <b>Homeroom 2</b>                              |                                    |                                        |                              |                      |
|                                                                                                 | <b>Work phone</b>                   |                   |                  |                |              | <b>Department</b>                              |                                    |                                        |                              |                      |
|                                                                                                 | <b>Cell phone</b>                   |                   |                  |                |              | <b>Status</b>                                  | Active                             |                                        |                              |                      |
| W HII                                                                                           | <b>Primary email</b>                | kmunz@sd61.bc.ca  |                  |                |              | <b>Hire date</b>                               |                                    |                                        |                              |                      |
|                                                                                                 |                                     |                   |                  |                |              | <b>Bargaining unit</b>                         |                                    |                                        |                              |                      |
|                                                                                                 | <b>Physical Address</b><br>$\alpha$ | 2004 Tota Ct      |                  |                |              | <b>Mailing Address</b><br><u>Bennemaking B</u> |                                    |                                        |                              |                      |

*\*Note: staff attendance is NOT tracked within MyEducation BC*

# Navigation: *Student* Top Tab

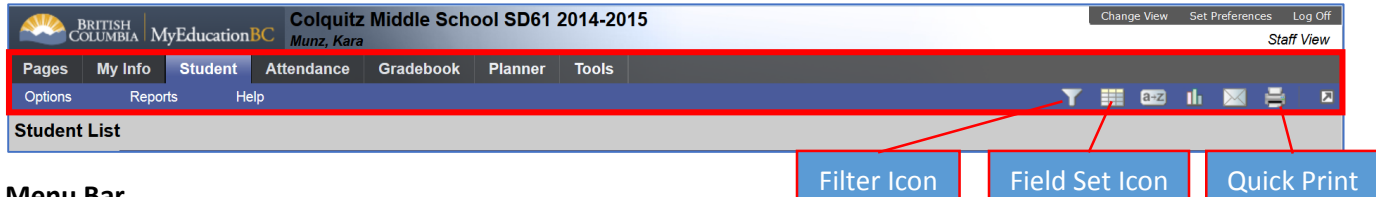

Icon

#### **Menu Bar**

- 1. Options:
	- Access to sending *emails* to students, contacts, and staff
	- *Querying* your student list based on desired criteria. See *Appendix B* for instructions on querying your students *or view the video available on the Middle School-Staff View page on the training wiki.*
	- Creating a *snapshot* (static list) of groups of your students for quick access *See Appendix A for instructions on creating a snapshot or view the video available on the Middle School-Staff View page on the training wiki.*

#### 2. Reports:

• Print report cards

Create custom *quick report*. *See Appendix D for instructions on creating a quick report or view the video available on the Middle School-Staff View page on the training wiki.*

*\*Note: Options and reports available from these drop down windows will changes based on your location in the application.*

- 3. Help
	- Online help
	- User guides
	- Quick reference cards
	- *Aspen* based video resources

#### *\*Note: Documents and resources available from the Help drop down window where developed for the Aspen application, some of which may not be applicable to MyEducation BC.*

- 4. Filter: Below are the system filters available, however a user may create a custom filter by running a query or creating a snapshot and saving it as a filter for future quick access to that list of students.
	- a. Manage Filters
	- b. Students in My Classes *\* Select this filter to view all students in your classes!*
	- c. Students in My Homeroom
	- *d.* Designated Students Classes *\*Select this filter to view only those students with designations in your classes.*
	- e. Designated Students Homerooms
	- f. My Groups
- *5.* Field Set: A field set represents the group of fields (columns) viewable for any list. The user may customize a field set to eliminate unnecessary fields and by adding more desirable fields for the user. Ie Student Photo, Usual First Name, Emergency Contact Name, Emergency contact cell number, etc. *See Appendix C for instructions on creating a custom field set or view the video available on the Middle School-Staff View page on the training wiki.*
- 6. Quick Print: Select from one of the file formats to immediately export the contents of any list in the selected format. ie CSV will export the list and open it in *Excel*. Users may also access the *Quick Report* process from this icon.

# *\* Tip! Use CTRL+ to zoom in and CTRL- to zoom out*

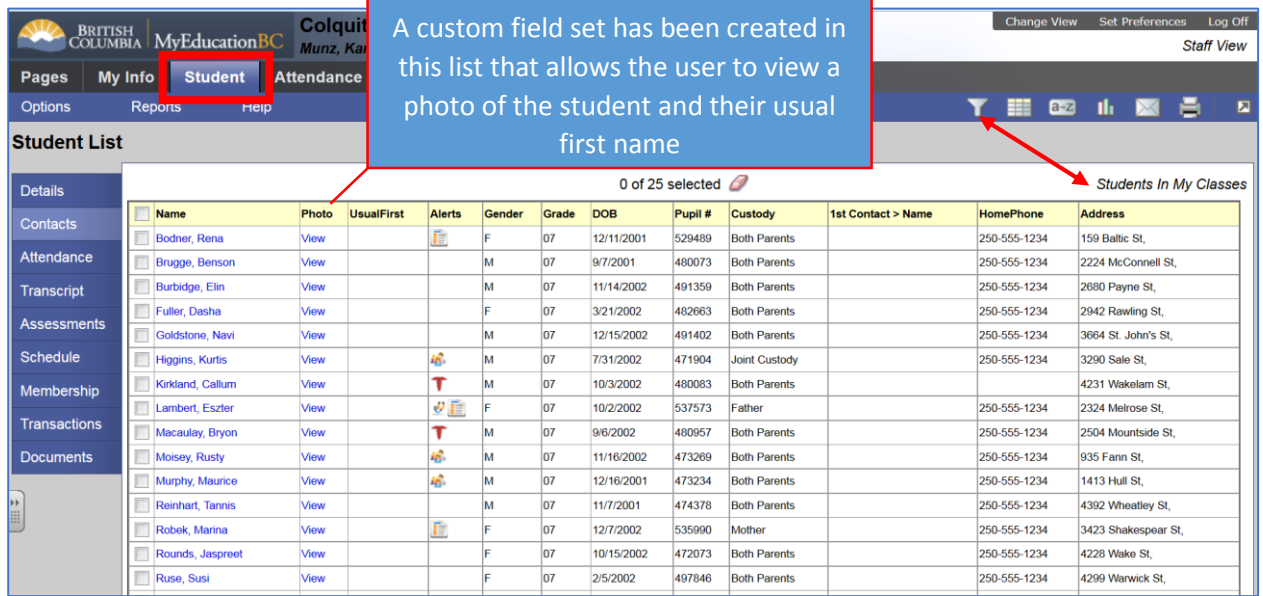

#### **Searching Records**

1. Paginator: If the user has multiple pages of records, use this tool to select, or advance through pages.

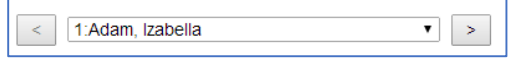

2. Control>F: Hold down CTRL and type F to find a student.

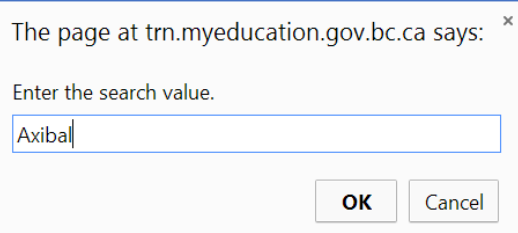

The system will search the active field. The first field in a field set is the default active column. Select a column such as *Usual first name*, or *Pupil Number*, by clicking on the top of the column then type **CTRL>F** to search for a student **based on the contents of that field**.

After clicking *OK,* the system will locate and select the matching record.

Clicking at the top of any field will **reorder** the entire list based on the contents of that field. The example below has been reordered by *Gender*.

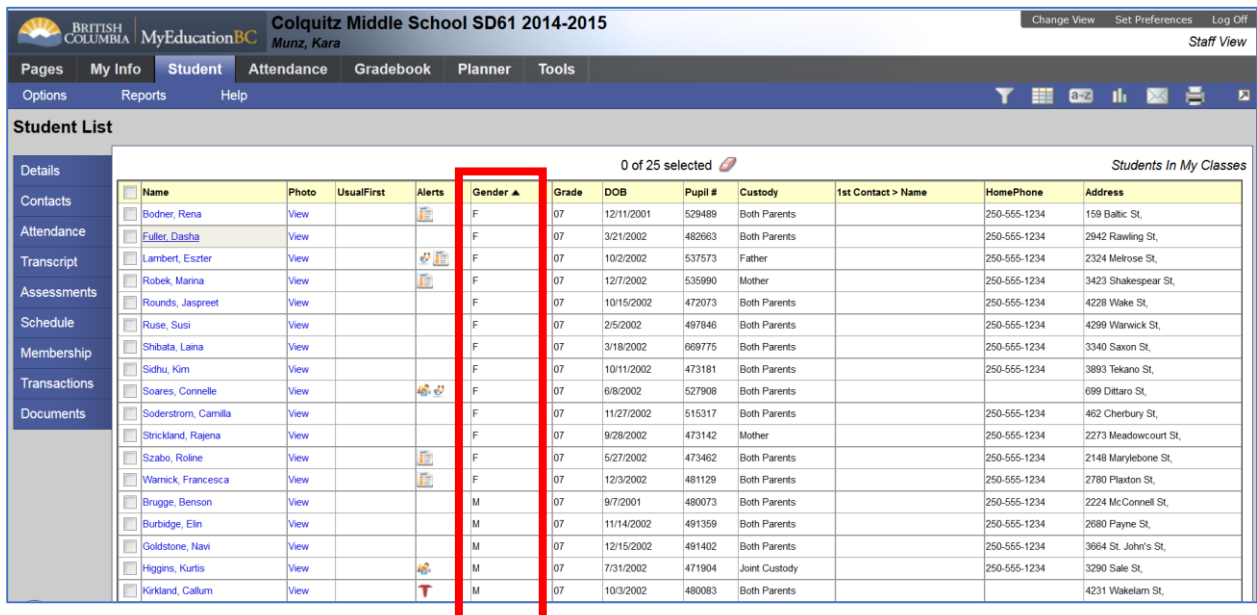

# Viewing Specific Student Records

Click the *blue hyperlink* to view specific records.

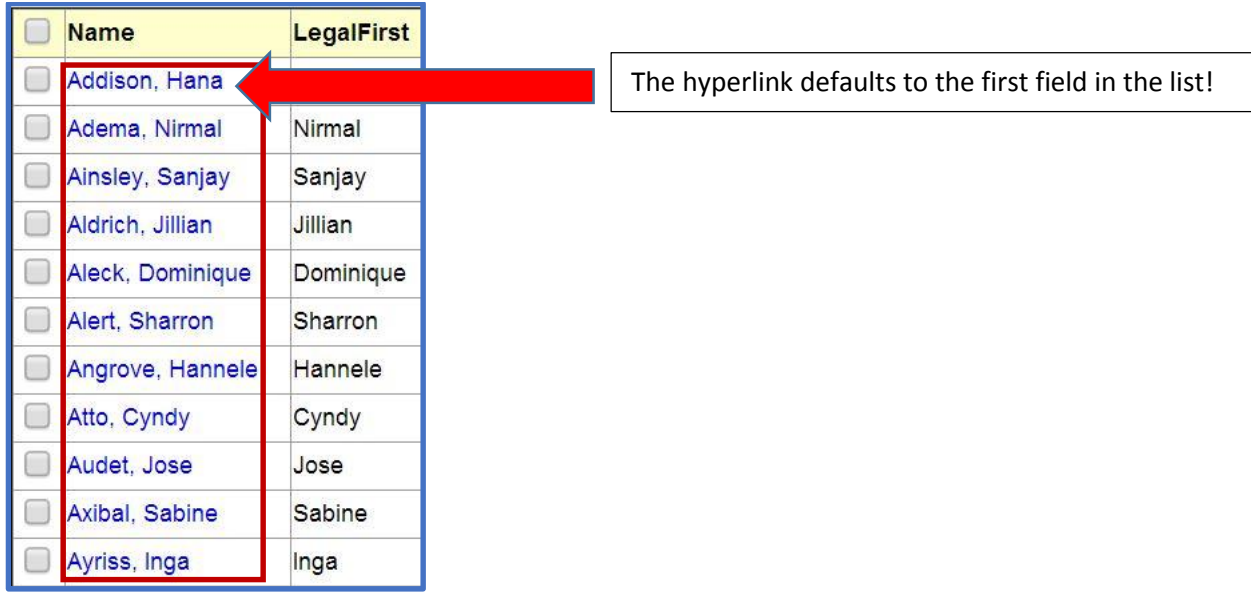

*Note: After clicking into a student record, all information and side tabs pertain to the selected student.*

## Navigation: Student Side Tab

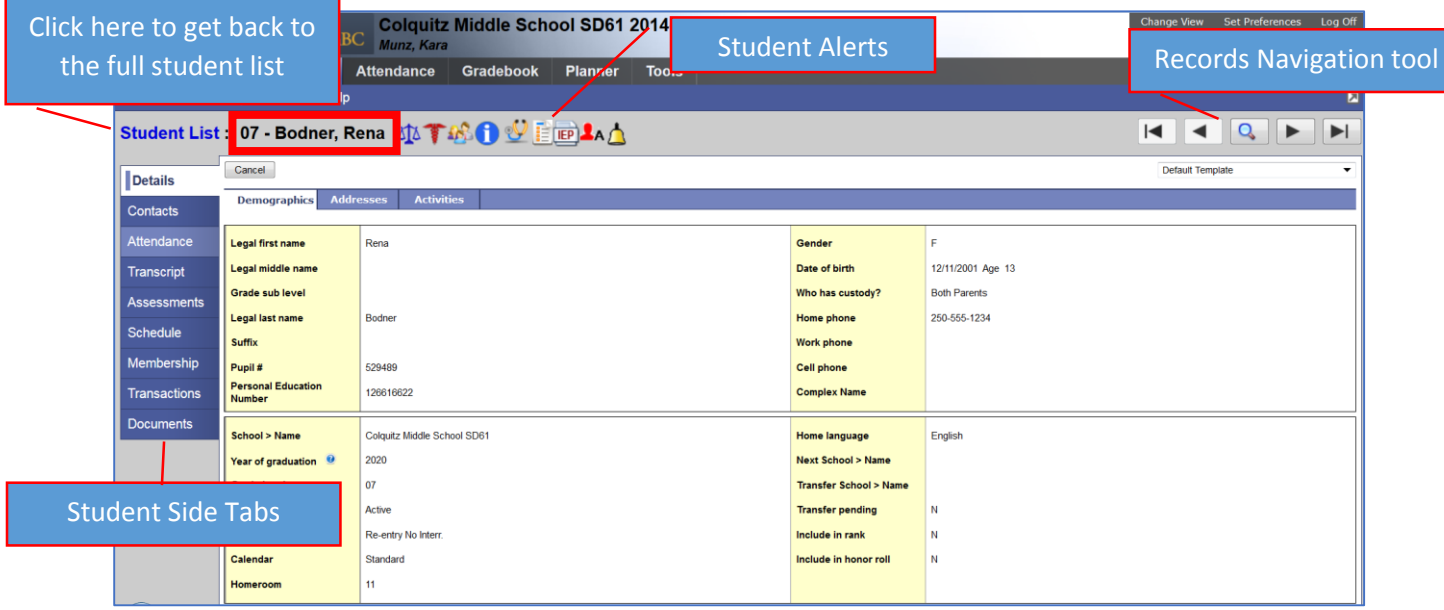

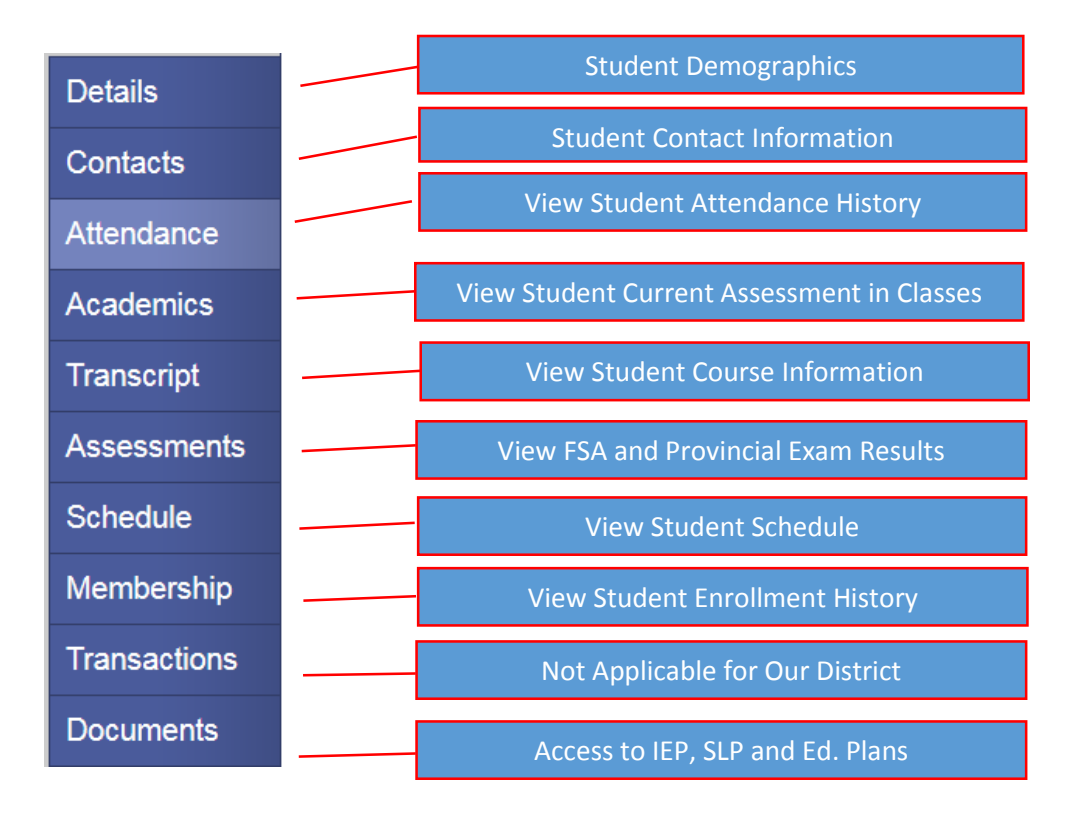

- $\bullet$  Breadcrumbs
- Student Name and Alerts

Student List :: 03 - Axibal, Sabine TAYEA Use the breadcrumbs to get back to the full student list.

*Note: Do not use the browser back buttons!*

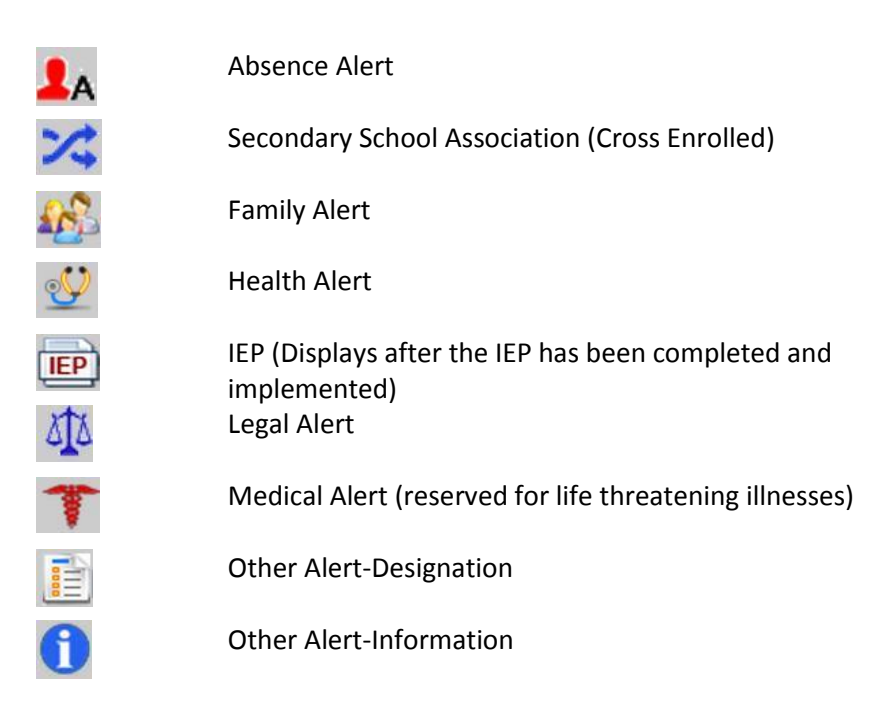

Records Navigation Bar: move forward and back through records on any list

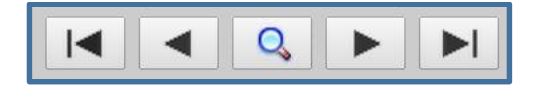

#### **Contacts Side Tab**

- This is a list of all contacts associated with the selected student. The screen shot below contains a custom field set that includes the *ReceivesEmail* and *PortalAccess* fields.
- Click the blue hyperlink in the *Emergency priority* field to view specific details associated with the sele $ct$ ted contact.
- Click the **Refated Students leaf** to view the names of any siblings of this student who attend this school

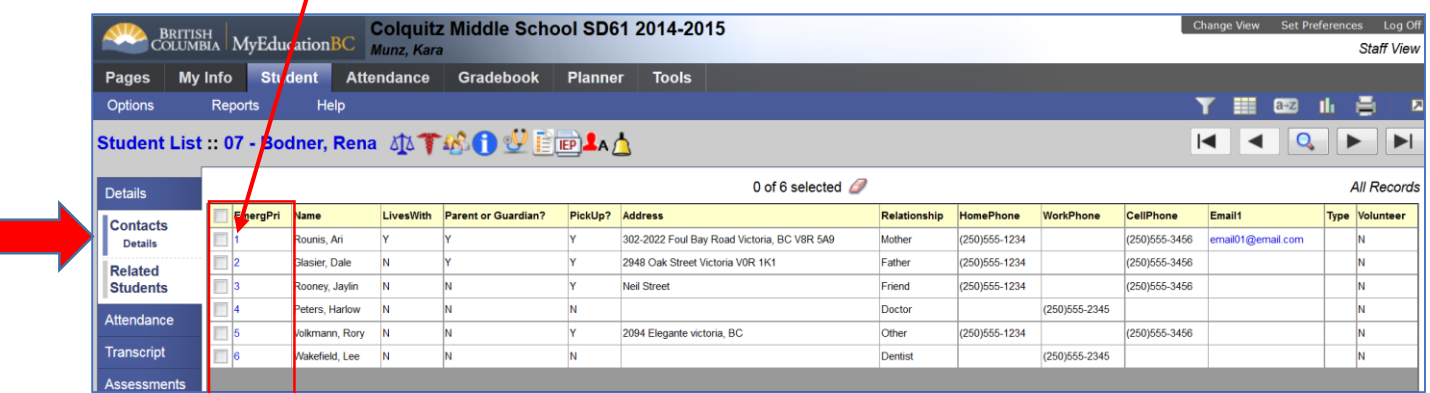

#### **Attendance Side Tab**

- Select the *Attendance* side tab and choose *Daily* or *Class Attendance* to view attendance records for this student.
- Click the blue hyperlink to view details for the associated attendance record.

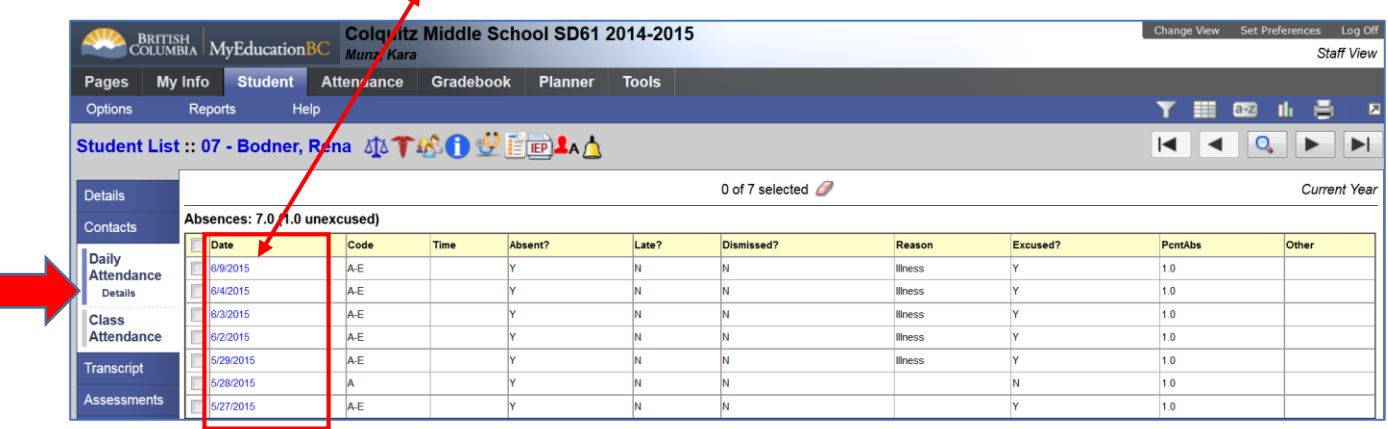

#### **Documents Side Tab**

- After clicking on the *Documents* side tab a series of Leafs open up.
- Click the *IEP* Leaf then the *BCIEP* hyperlink to view the contents of a student IEP.
- Click through the 9 top tabs to view the entire contents as entered by the students' case manager
- All designations for this student are listed on the default *Student side sub tab* of the IEP

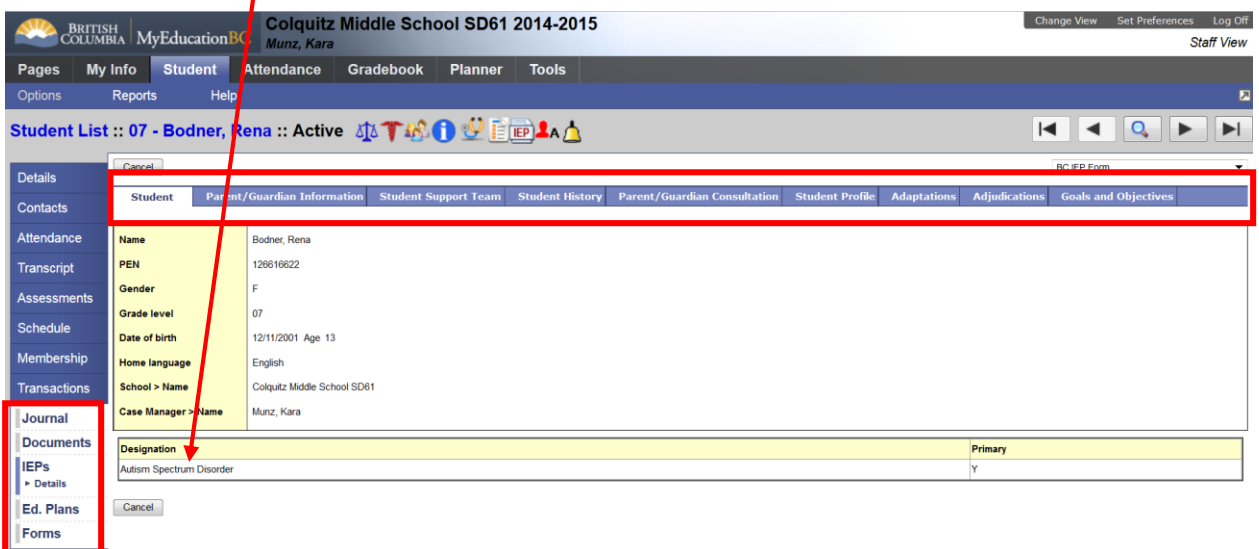

# Taking Attendance – Class List Input

- From the *Pages* top tab
- Click on the *Attendance list icon* in the Teacher Classes widget next to the ATT—AM Course

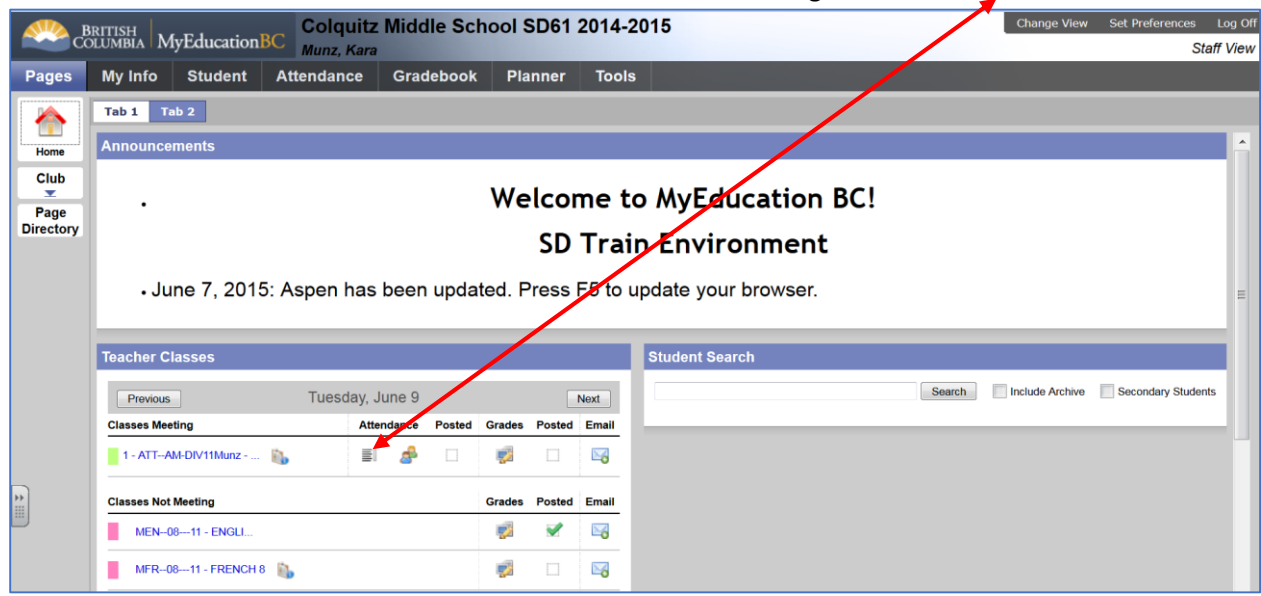

## OR…

- Click on the *Attendance* top tab
- Click on the *ATT—AM* course hyper link

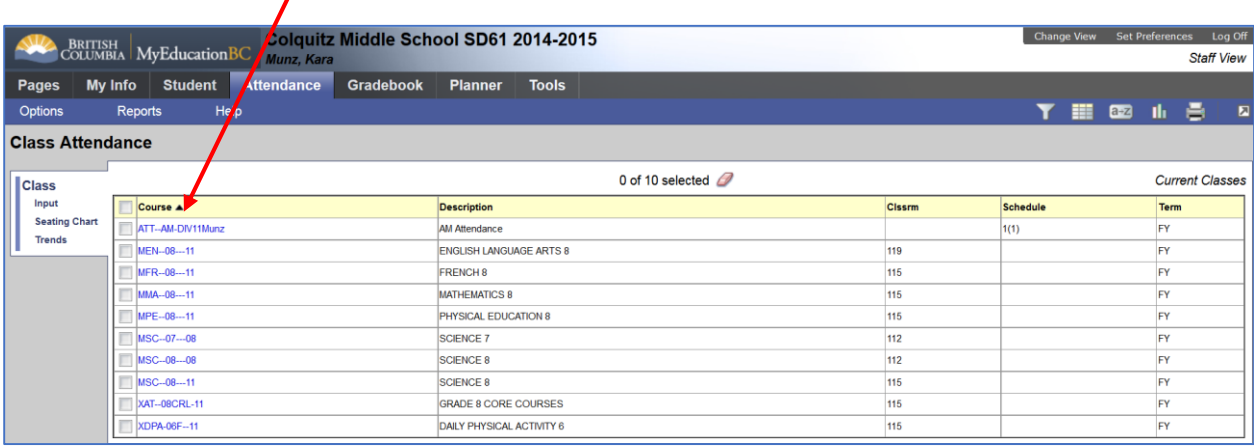

Either method will open up the same attendance entry list window as seen below.

- 1. Confirm attendance for date
- 2. View *Daily Attendance* records inputted by the office

#### *\*Important Note: DO NOT ENTER A CLASS ATTENDANCE RECORD FOR A STUDENT IF A DAILY RECORD ALREADY EXISTS. If a student is marked absent by the office, but he/she shows up, please communicate with the office to have the record altered.*

- 3. Click *"A"* for absent
- 4. Click *"L"* for late
- 5. Enter any details you may know regarding the absence in the popup window
	- Excused?
	- Reason
	- Comment

#### 6. Click *OK*

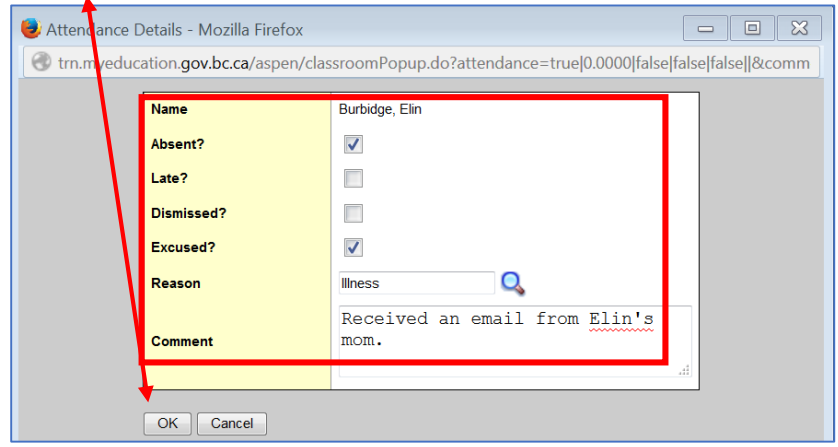

- 7. Enter all attendance records for the class in the above manner
- 8. Click *Post* (No attendance record will be recorded to the office until the *Post* button is selected.)
- 9. A check mark will appear in the *Teacher Classes Widget* next to the completed class
- *Teachers may not record a multi-day absence.*
- *Teachers can post for previous days*
- *Teachers can re-post at any time during the day, but this will not update the daily attendance record. It is recommended that any changes to a student's attendance record be made from the office.*

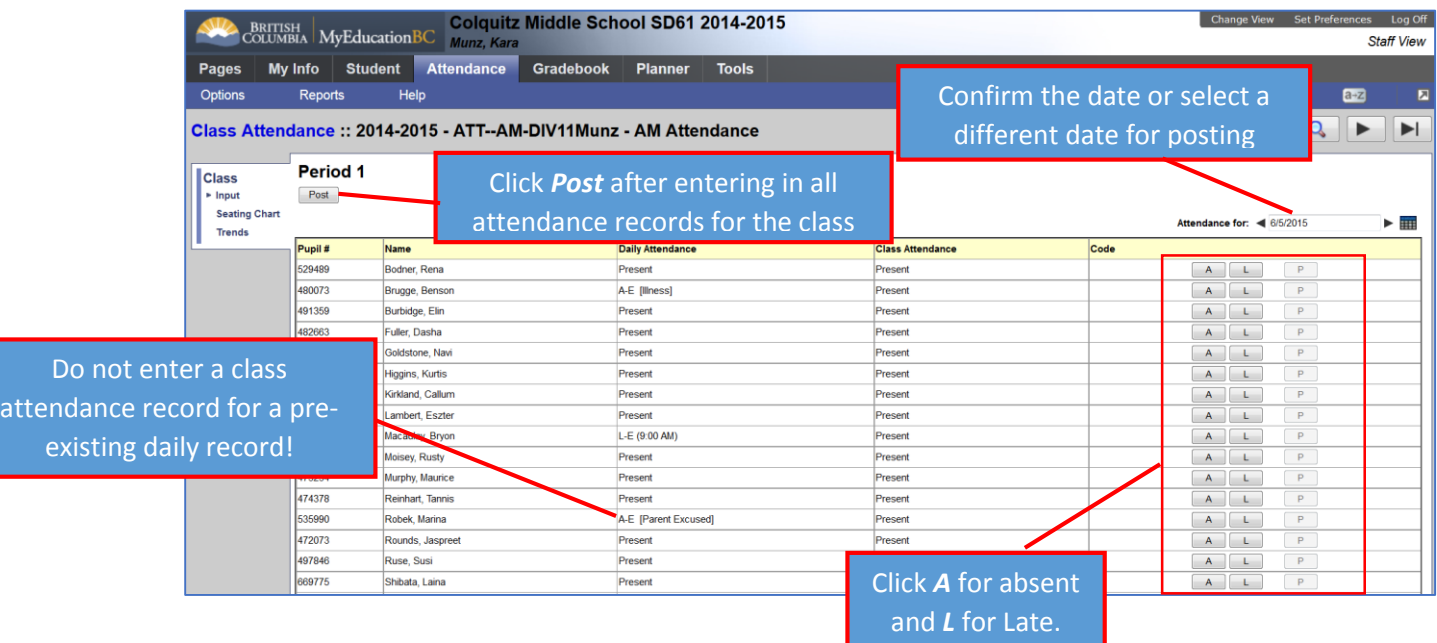

A confirmation message appears to verify the post

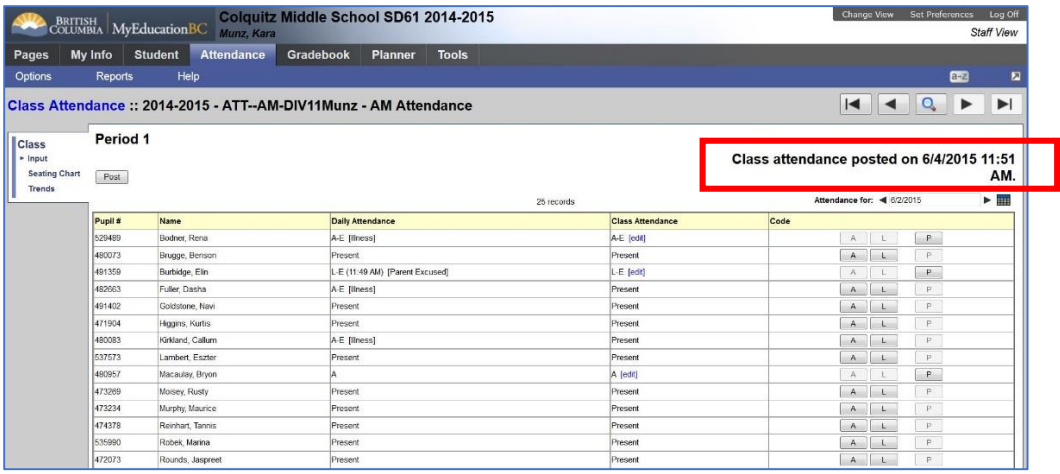

# Taking Attendance – Seating Chart

#### **Seating Chart Initial Set-up**

- *1. Attendance Top Tab*>*Seating Chart Leaf*
- 2. In *Design Mode* set the grid dimensions
- 3. Click and drag unseated students to the grid
- 4. Click *Exit Design Mode*

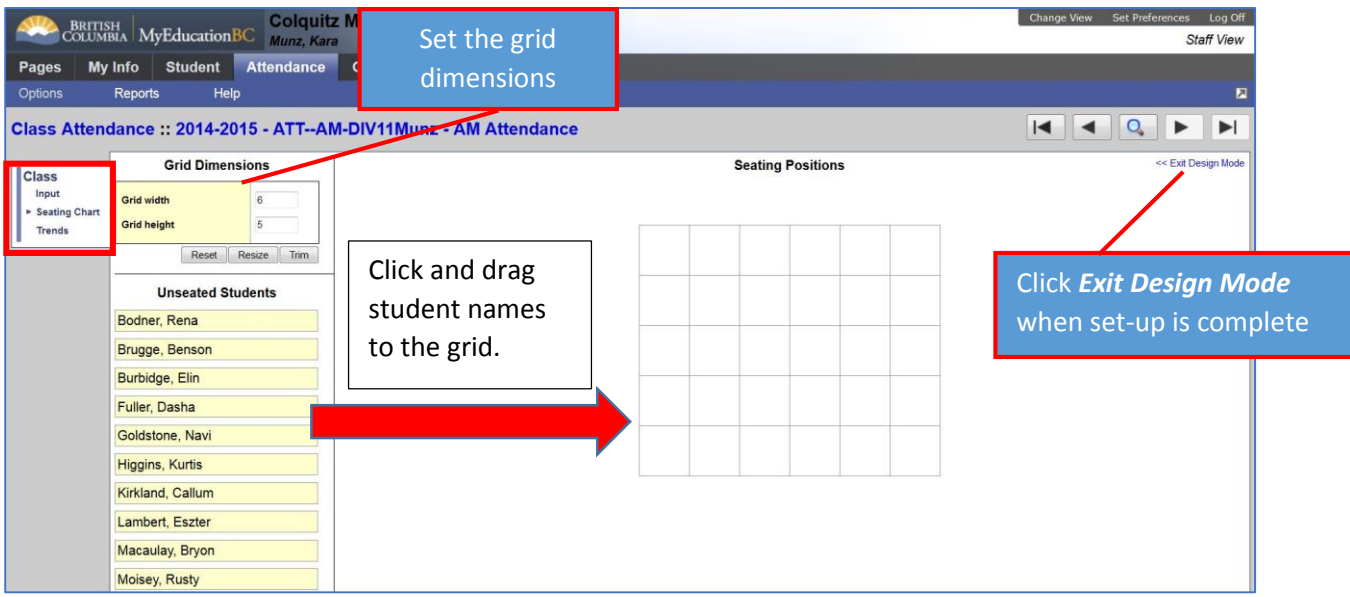

# Seating Chart Attendance

- From the *Pages* top tab
- Click on the *Attendance Seating Chart icon* in the Teacher Classes widget next to the ATT— AM Course

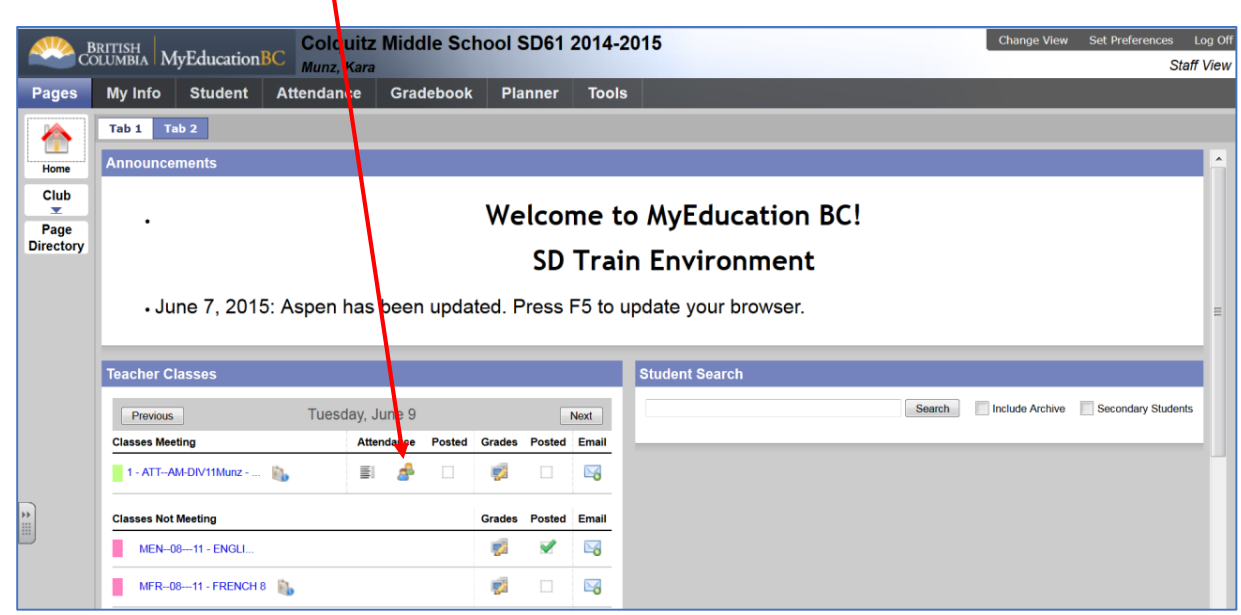

OR…

- Click on the *Attendance* top tab
- Click on the *ATT—AM* course hyper link
- Click on the *Seating Chart* leaf
- Following the same guidelines as for the list attendance procedure, enter attendance records by clicking the *A* or *L* next to the student name and photo.
- Click *Post*

| Period 1                                                   | Class Attendance :: 2014-2015 - ATT--AM-DIV11Munz - AM Attendance |                                                                  |                                            |                                              |                                      | $\blacktriangleright$<br>$\sim$<br><u>l</u> Q                                      |
|------------------------------------------------------------|-------------------------------------------------------------------|------------------------------------------------------------------|--------------------------------------------|----------------------------------------------|--------------------------------------|------------------------------------------------------------------------------------|
| <b>Class</b><br>Post<br>Input<br>> Seating Chart<br>Trends |                                                                   |                                                                  |                                            |                                              |                                      | Attendance for: 5/27/2015<br>Set Date<br>Printer Friendly Version   Design Mode >> |
|                                                            | Bodner, Rena<br>Present<br>$\overline{P}$                         | Brugge, Benson<br>Burbidge, Elin<br>Present<br>Present<br>七<br>P | <b>Fuller, Dasha</b><br>Present<br>R<br>P. | Goldstone, Navi<br>Present<br>0 <sub>0</sub> | <b>Higgins, Kurtis</b><br>Present    |                                                                                    |
|                                                            | Kirkland, Callum<br>Present<br>ida)<br>÷                          | <b>Lambert, Eszter</b><br>Macaulay, Bryon<br>Present<br>Present  | <b>Moisey, Rusty</b><br>Present            | <b>Murphy</b> , Maurice<br>Present           | <b>Reinhart, Tannis</b><br>Present   | <b>Click Printer</b><br>Friendly version to                                        |
|                                                            | Robek, Marina<br>Present<br>盂                                     | Rounds, Jaspreet<br>Ruse, Susi<br>Present<br>Present<br>8        | Shibata, Laina<br>Present<br>G<br>p        | Sidhu, Kim<br>Present                        | Soares, Connelle<br>Present          | print out a paper<br>copy of the seating<br>chart attendance                       |
|                                                            | Soderstrom, Camilla<br>Present                                    | Strickland, Rajena<br><b>Syring, Miles</b><br>Present<br>Present | Szabo, Roline<br>Present                   | Valastin, Jamie<br>Present                   | <b>Warnick, Francesca</b><br>Present | grid                                                                               |
|                                                            |                                                                   |                                                                  | €                                          |                                              |                                      |                                                                                    |

After posting attendance a verification message appears:

|                                          | Class Attendance:: 2014-2015 - ATT--AM-DIV11Munz - AM Attendance |                                                                        |                                                                                                 |                                              |                                                                                  |                                                                    |                                                  | $\begin{array}{c c c c c c} \hline \textbf{A} & \textbf{A} & \textbf{B} & \textbf{B} \end{array}$<br>$\blacktriangleright$ |
|------------------------------------------|------------------------------------------------------------------|------------------------------------------------------------------------|-------------------------------------------------------------------------------------------------|----------------------------------------------|----------------------------------------------------------------------------------|--------------------------------------------------------------------|--------------------------------------------------|----------------------------------------------------------------------------------------------------|
| <b>Class</b><br>Input<br>> Seating Chart | Period 1<br>Post                                                 |                                                                        |                                                                                                 |                                              |                                                                                  |                                                                    |                                                  | Class attendance posted on 6/4/2015 11:58 AM.<br><b>Built Carl Parks</b><br>Attendance for ESTIMAC                         |
| Trends                                   |                                                                  |                                                                        |                                                                                                 |                                              |                                                                                  |                                                                    |                                                  | Printer Friendly Version   Design Mode >>                                                                                  |
|                                          |                                                                  | <b>Bodner, Rena</b><br>A-E [edit]   A-E<br>$\overline{P}$<br>$\bullet$ | <b>Brugge, Benson</b><br>Present<br>$\mathbf{A}_-$<br>$L$<br>$\overline{\mu}$<br>×<br><u>נג</u> | <b>Burbidge</b> , Elin<br>L [edit]   L       | <b>Fuller, Dasha</b><br>Present<br>A<br>$L$<br>疂<br>P.                           | <b>Goldstone, Navi</b><br>Present<br>$\mathbf{A}$<br>$\mathcal{L}$ | <b>Higgins, Kurtis</b><br>Present                |                                                                                                    |
|                                          |                                                                  | Kirkland, Callum<br>Present<br>A<br>$\frac{L}{p}$                      | Lambert, Eszter<br>Present<br>$\overline{\mathbf{p}}$                                           | Macaulay, Bryon<br>Present                   | <b>Moisey, Rusty</b><br>Present                                                  | Murphy, Maurice<br>A-E [edit]   A-E<br>P.                          | <b>Reinhart, Tannis</b><br>Present               |                                                                                                    |
|                                          |                                                                  | Robek, Marina<br>Present<br>A<br>ı.<br>盂<br>P.                         | Rounds, Jaspreet<br>Present                                                                     | Ruse, Sust<br>Present<br>A.<br>÷.<br>8<br>P. | Shibata, Laina<br>A-E [edit]   A-E<br>$\mathsf{P}_i$                             | Sidhu, Kim<br>Present                                              | Soares, Connelle<br>Present<br>$\mathbf{A}$<br>p |                                                                                                    |
|                                          |                                                                  | Soderstrom, Camilla<br>Present<br>A<br>$\frac{\mathsf{L}}{\mathsf{p}}$ | Strickland, Rajena<br>Present<br>$\mathbf{A}$<br>$\mathbb{P}$                                   | <b>Syring, Miles</b><br>Present<br>A.<br>p   | Szabo, Roline<br>Present<br>$\mathbf{A}$<br>$\mathsf{L}$<br>န့<br>$\overline{p}$ | Valastin, Jamie<br>Present<br>$\mathbb{P}$                         | Warnick, Francesca<br>Present                    |                                                                                                    |

*Note: A check mark will appear in the Teacher Classes Widget next to the completed class.*

# Gradebook Top Tab

Class Set-up

- *Gradebook* top tab
- Click on the *blue course hyperlink* to select the class
- **Select the** *reports drop down menu* to print the following from this location:
	- $\triangleright$  Blank Grading Sheets
	- $\triangleright$  Class Lists
	- $\triangleright$  Grade Input Sheets

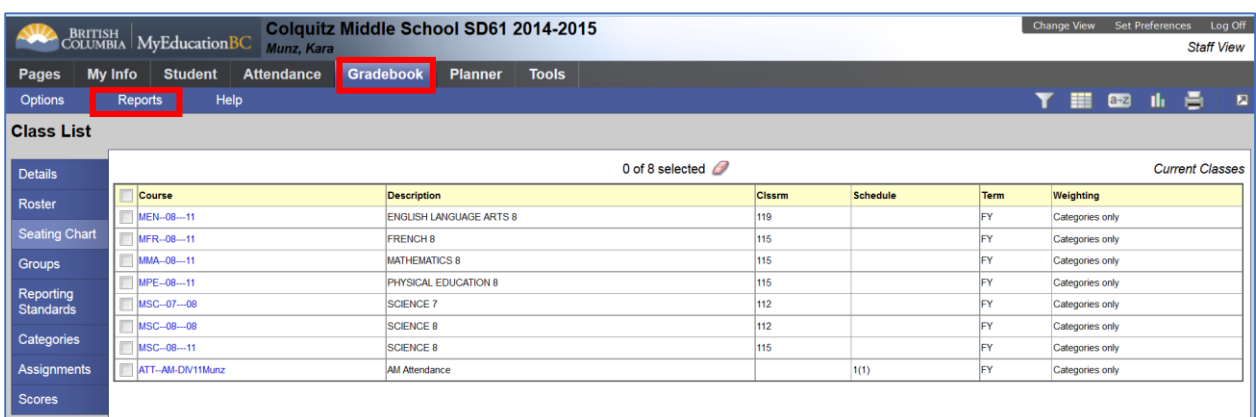

#### **Details side tab**

- Change how a course appears from the course code to a description by typing the new name in the *Course Nickname* text box.
- Change the *Grade Calculation Weights* from their default settings if desired. *This determines the weight for each term when calculating a final grade. (See Appendix E)*
- Weighting is set based on the relative weight to other categories. It is possible to enter a percentage value for each term.
	- ie 2.0 means all fields are weighted equally. Changing the weight to 1 for any category would half that field's value.
- Repeat the process for all classes or click on the *Apply weights to other selected classes* check box and select the classes to apply the same values.

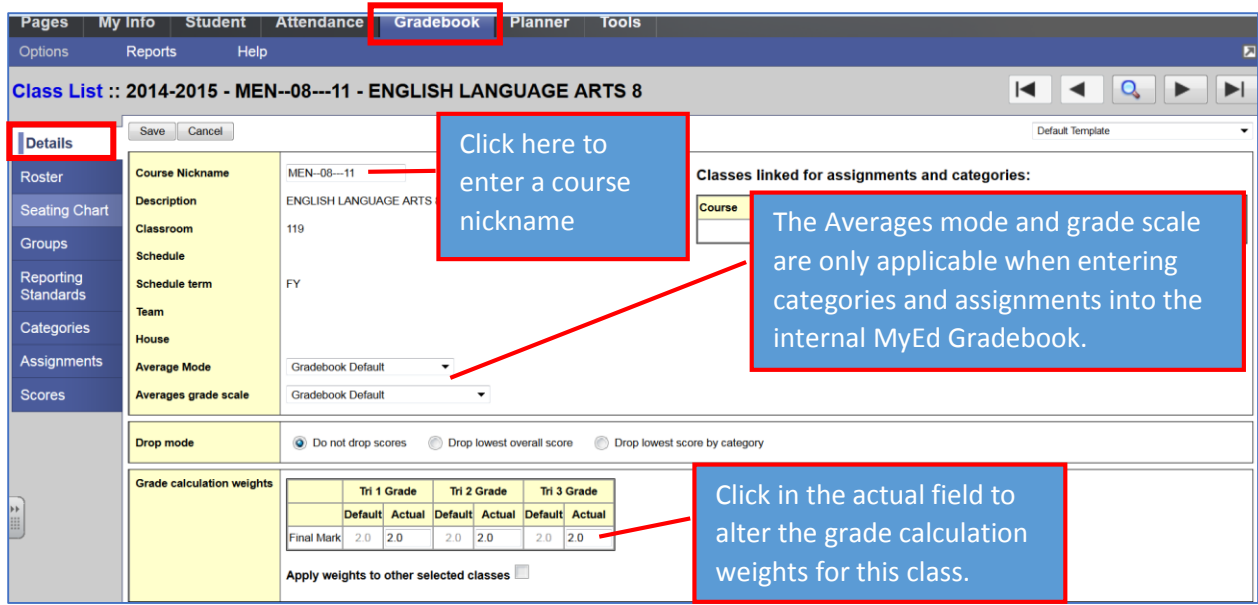

#### **Roster Side Tab**

- View class roster for all classes
- Print Report Cards: *Reports Drop Down menu>Report Cards*
- Select *Kindergarten, Primary, Intermediate*
- Use the *Records navigation tool* to advance through classes

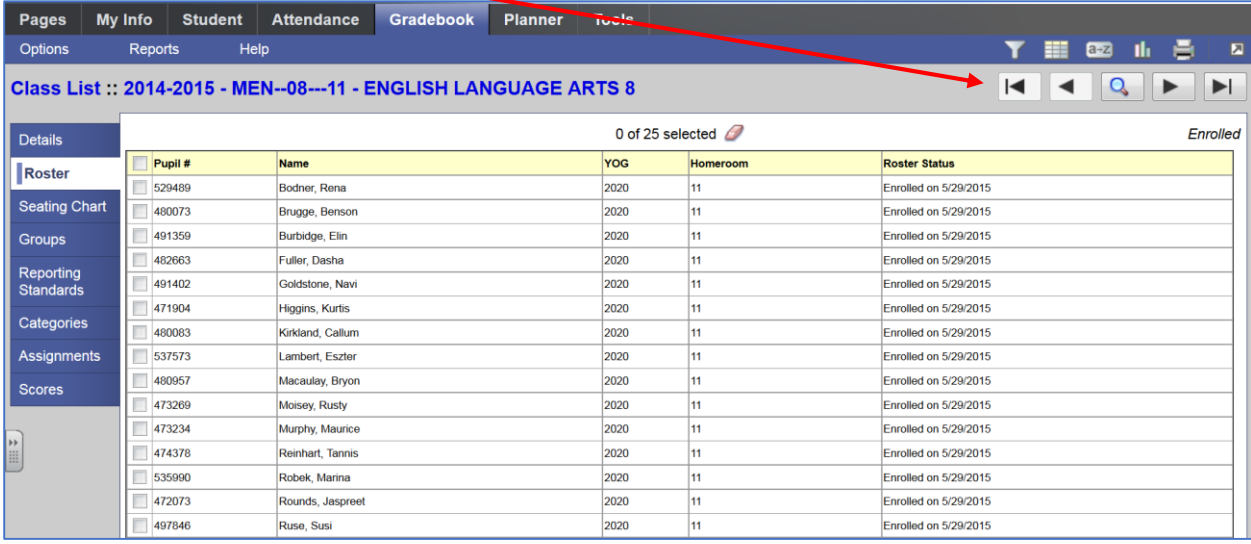

#### **Groups Side Tab**

Select the Groups side tab to create, edit, and manage class groups.

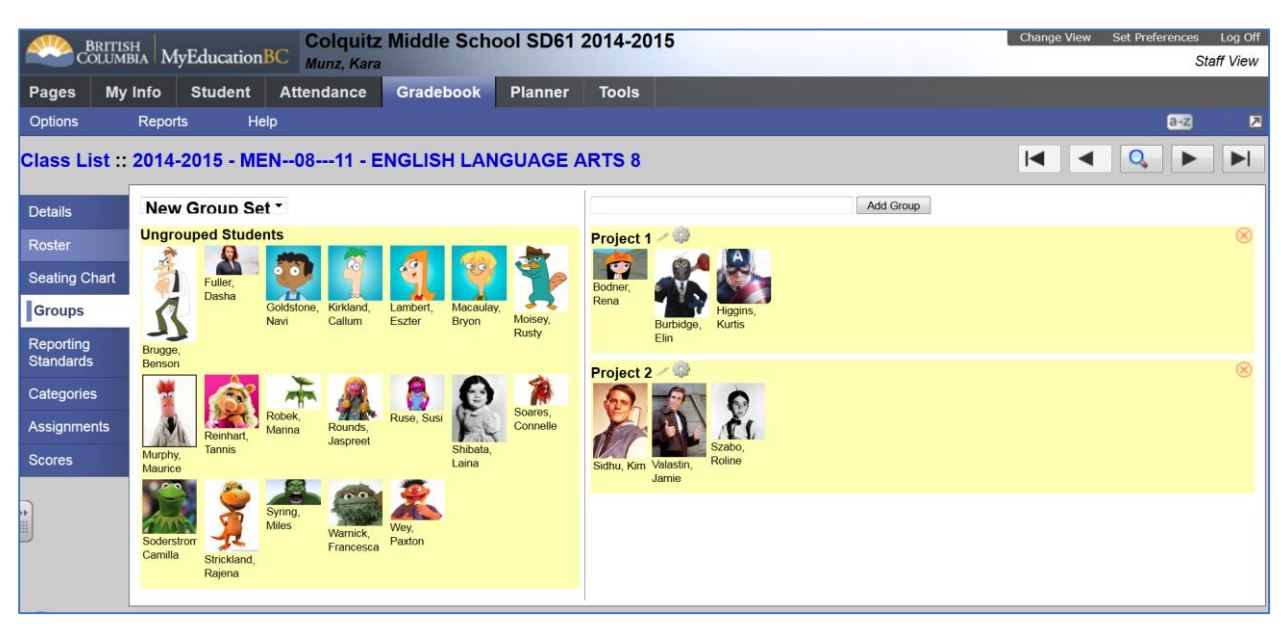

#### **Categories and Assignment Side Tabs**

 These side tabs are used when entering and managing assignments using the internal MyEducation BC Gradebook. *Note: This advanced functionality will be covered in a separate resource.*

#### **Scores Side Tab**

#### **Entering Term Marks** (See *Appendix F* for a marks entry workflow guide)

#### *Gradebook top tab>Scores side tab*

- Select *Post Columns-Term* from the *Grade Columns* drop down window
- Select the appropriate term from the **Term** drop down window
- Confirm the class from the *Class* drop down window
- Green push pins indicates that the grade post window of time is open and marks can be entered
- Click in the grade field next to the student and type in a letter grade
- A red circle with a line through it  $\mathsf{C}^{+}\mathsf{Q}$  may appear indicating that the teacher has manually entered a term mark and has not auto-updated this column from the internal gradebook in MyEducation BC. The teacher can ignore this alert.
- Type *Return* to move down the column or *Tab* to move across the row
- The system will auto save entries after the teacher leaves each cell. There is no *Save* button.

 Click in the *WH* (Work Habits) field and type in an upper case *E, G, S, or N \*Control>D fills in all cells below with the same work habit*

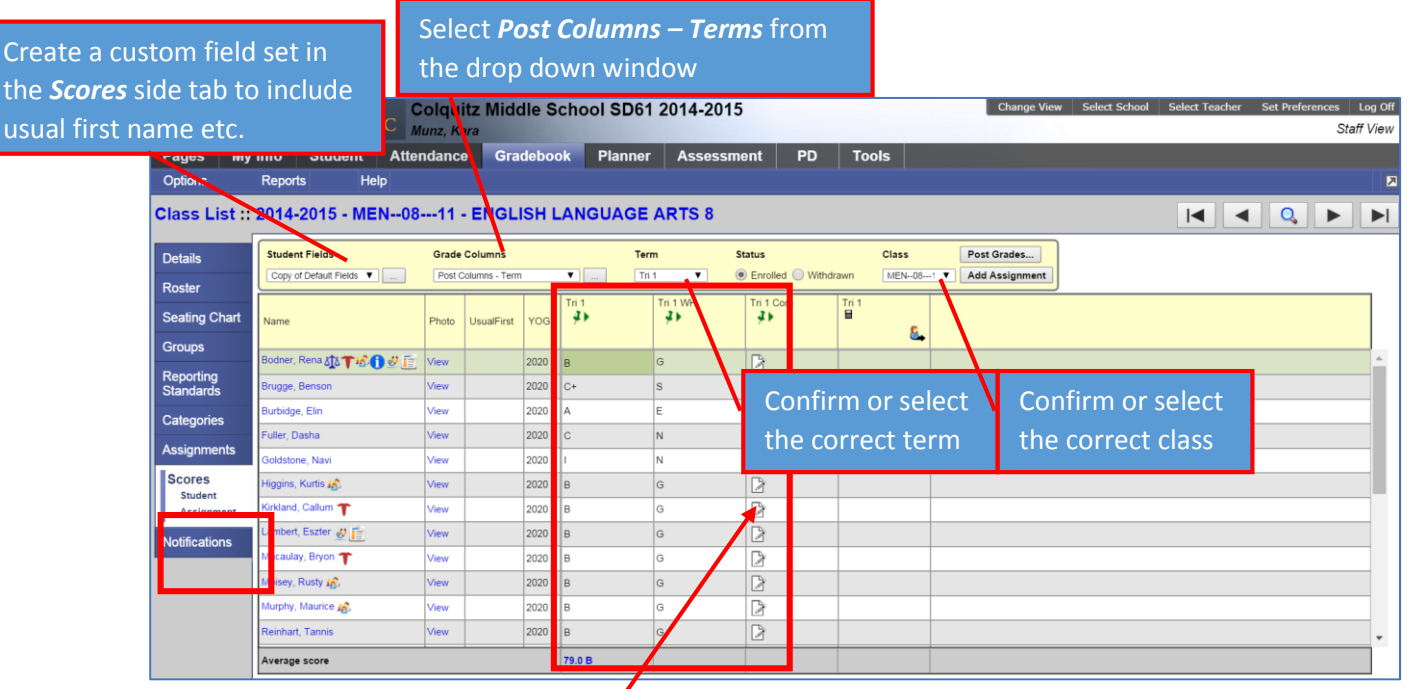

Clicking *the paper icon* in the comments field will open a pop-up window

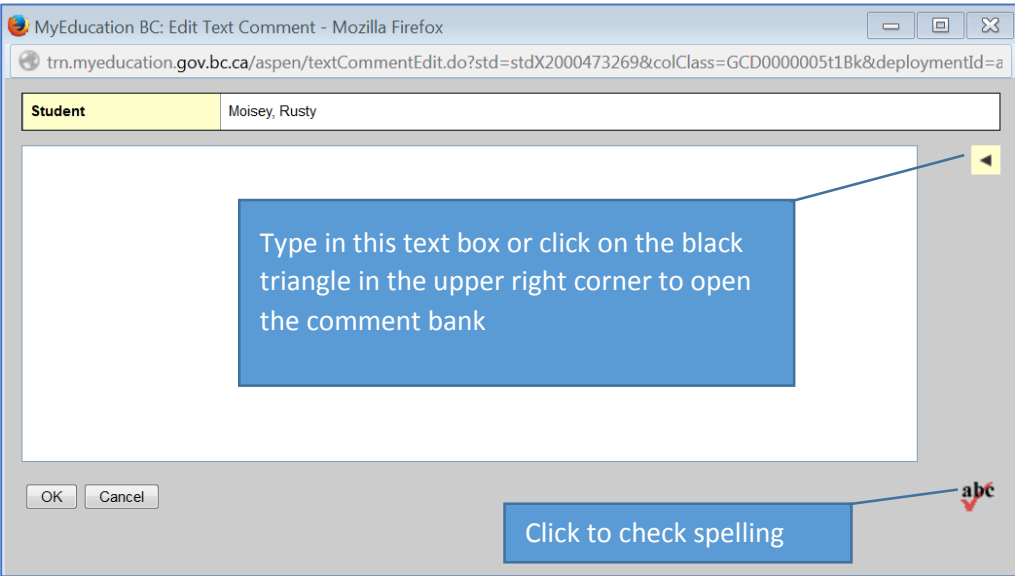

- Select the comment category
- Click the comment to add it to the text box (multiple comments can be added with a 2000 character limit)
- Click *OK*
- Use *Control>D* to fill in the same comments to all field in the column below

*Important Note: Be sure to use control>D to fill down a comment that applies to all students first, then click the paper icon next to a specific student to add or edit the comment. CTRL>D will overwrite any existing comments! Also, do not use CTRL>D when using tokens to replace student names, etc. as the replacement will use the name of the first student for all comments.*

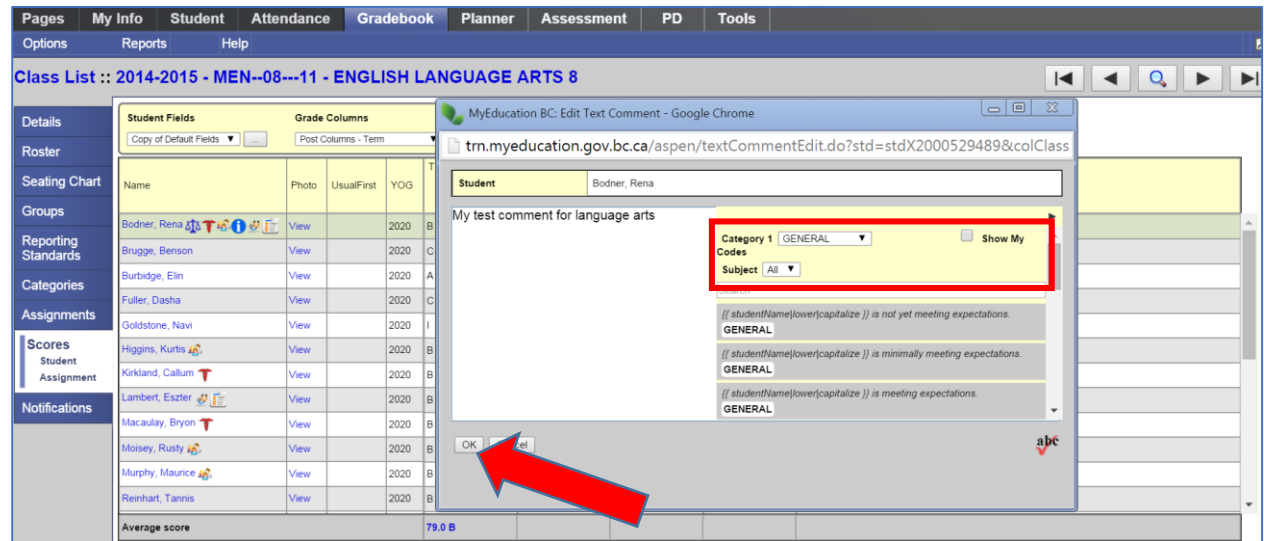

*\*Important: Be sure to insert the appropriate work habit comment for each student as the value entered into the system will be recorded on a student transcript, but will not print on the chosen middle school report card template unless it is entered in the comment field.*

*ie Work Habit = G (Good)*

Click *Post Grades…* when all letter grades, work habits, and comments are entered.

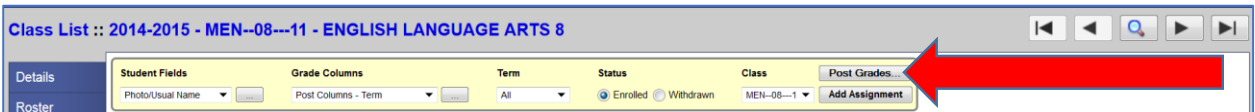

- The push pins will turn red indicating that marks have been posted to the office
- In most cases teachers can  $\frac{1}{2}$ -post marks until the grade post period expires and the push pins turn black.

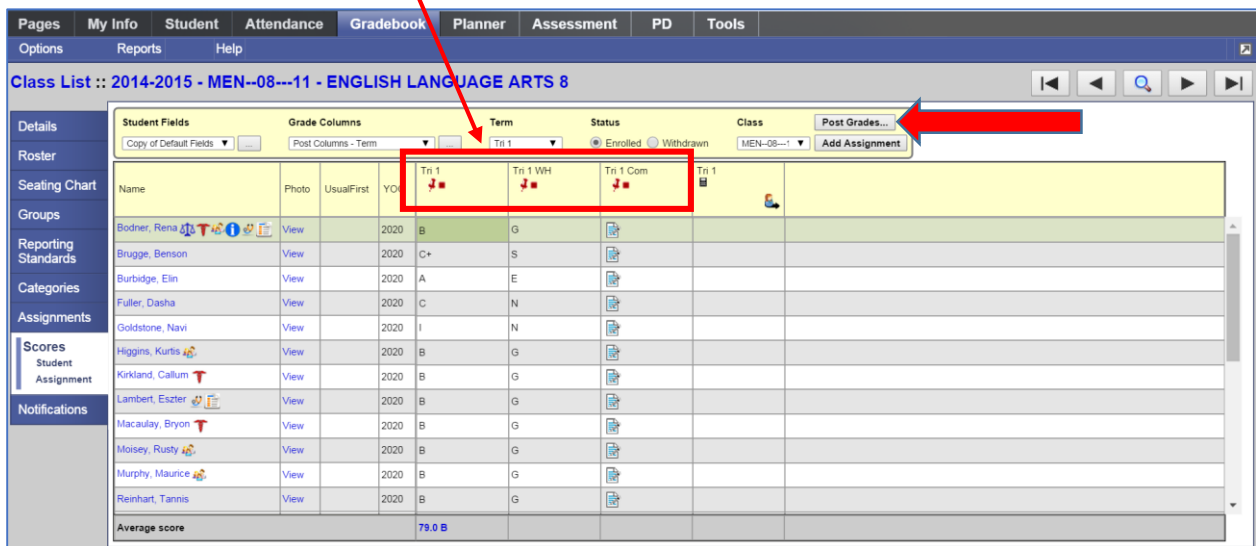

Advance to the next class using the *records navigation tool* or select the class from the *Class* drop down window or click on the *Class List* hyper link to go back to a list of all classes.

- Repeat marks entry and posting for all classes.
- XSR Social Responsibility : If your school has chosen to include the XSR Social Rsponsibility course on the report card, teachers will enter comments only for all students and post to the office.

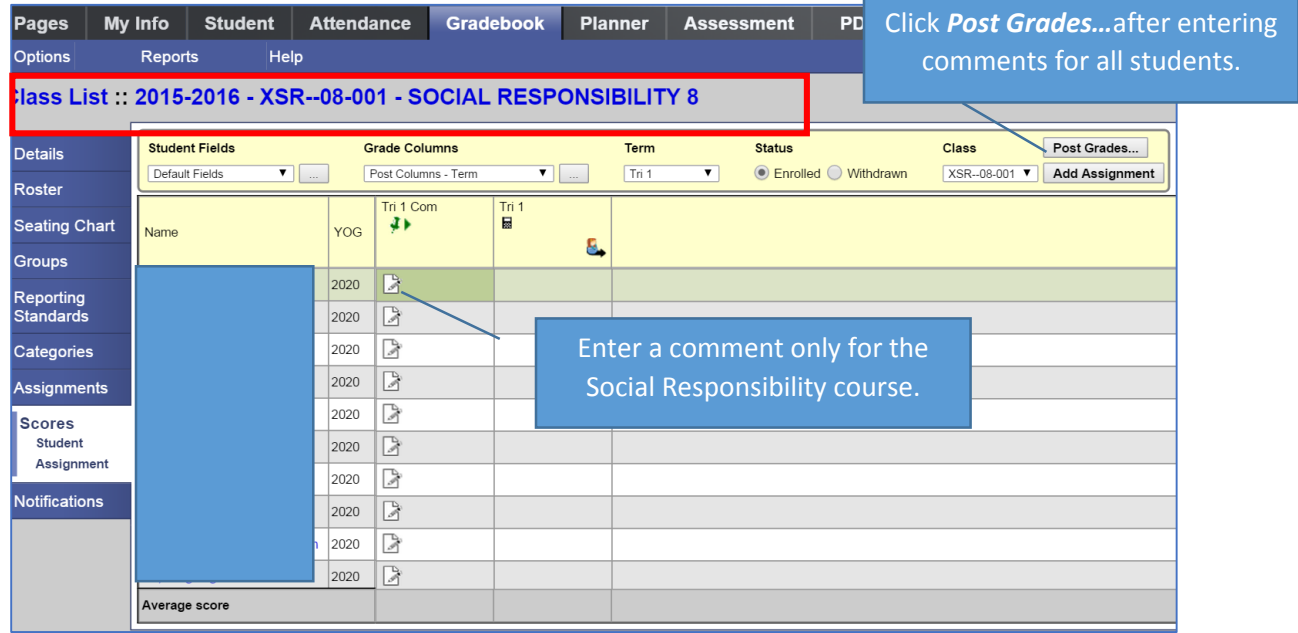

# **Posting Final Marks**

Enter Term 3 letter grades, work habits and comments

*\*Important: Be sure to enter the work habit into the comments area for term 3 at the end of the year as the work habit will be recorded on the the student transcript, but will not print on the chosen middle school report card template.*

In the *Final Mark* column click on *Update*

- The system will calculate final marks based on the *grade calculation weights* set up from the *Details* side tab. The system will default to equal weighting for each term in calculating a final mark. (Term 1 = 33%, Term 2= 33%, and Term 3= 34%) *See Appendix E: Setting Grade Calculation Weights* to alter the default calculation weight for each term when calculating a final mark.
- **It is important to note that teachers ultimately have control over all marks columns and can override the auto-calculation by manually entering a value in the final mark column for any or all students.**
- Click *Post Grades*
- Use the records navigation tool to advance to the next class on the list.

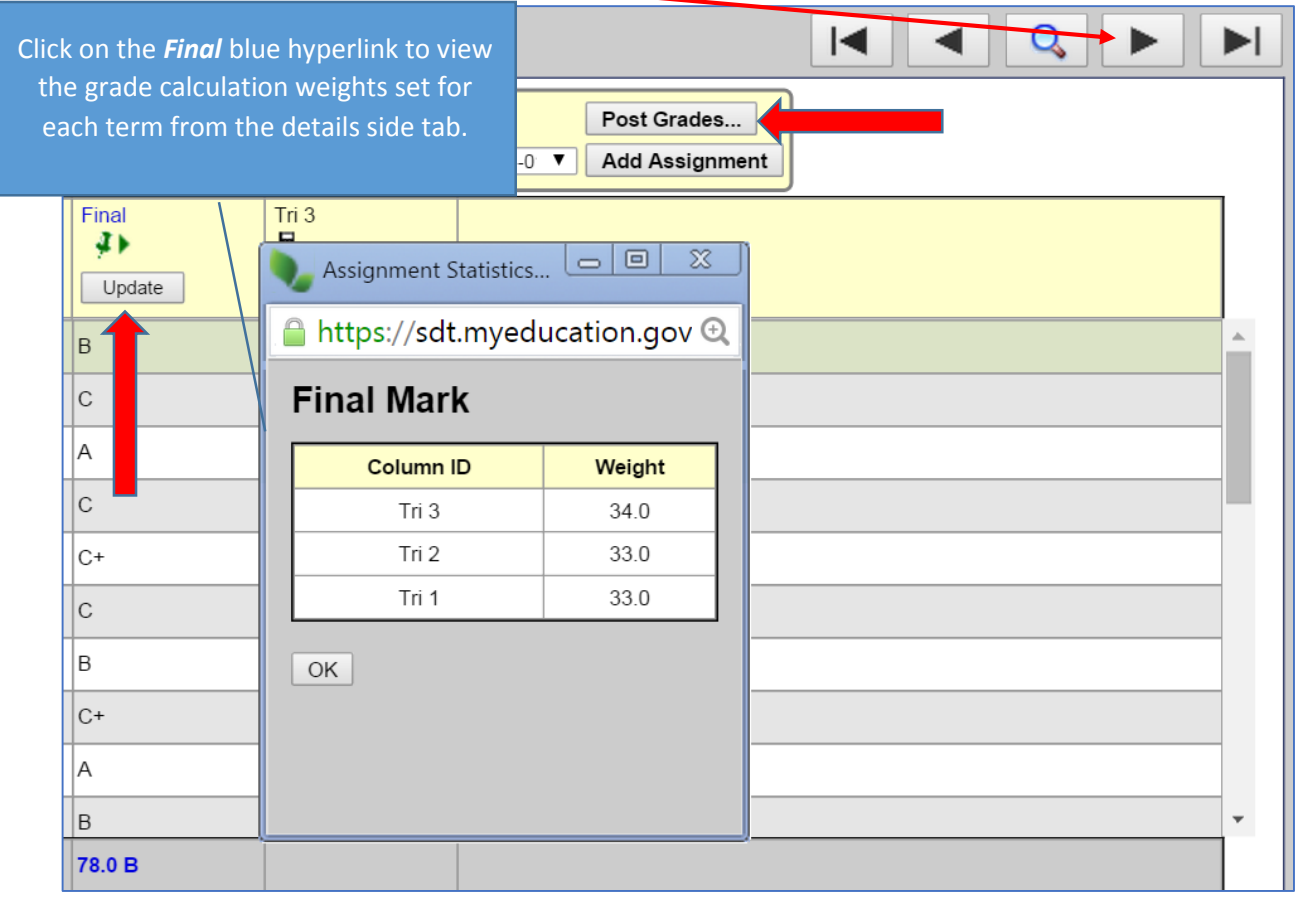

• Repeat the process for all classes

# *Appendix A*

### Creating and Managing Snapshots**: [Video Demonstration](https://videos.sd61.bc.ca/it/Snapshots/snapshots.html)**

A snapshot is a static list. It always displays the same records unless it is manually edited. Only the person who created the snapshot can add or remove students from it.

#### **Create a Snapshot:**

A snapshot represents a static filter. Use a snapshot to take a picture of a group of records you will need to access regularly or need to save. For example, assume you manage the Math Club and want to be able to quickly access all of its members. You can individually select the students initially, and then create a snap-shot of the group. Once you create a snapshot, the group of students in the snapshot doesn't change (although users can modify a snapshot manually).

**Note:** *Be sure to select the checkbox next to each record you want to include in your snapshot, then go to Options>Show Selected.*

Missing the *Show Selected* step is a common mistake.

For quick access, be sure to *Save As Filter*.

- Use the Filter to return to *All Active Students*.
- Use the new filters for the snapshots created.
- Return to the list of All Active Students (via the Filter).

#### **Add a Student to the Snapshot:**

*Note: You are actually adding the snapshot to the student.*

Select a student record > Snapshots side tab > *Options > Add* > Select Snapshot from the list > **OK**

#### **Remove a Student from a Snapshot**

**Note**: You are actually removing the Snapshot from the student.

Open the snapshot > Check the box in front of the student's name > Snapshots side tab > Select the snapshot to delete > *Options > Delete*

#### **Remove the Snapshot from the Filter**

Filter Icon > Manage Filters > Highlight Filter to Delete > Click *Delete* > Close

#### **Delete a Snapshot**

*Options > Snapshots* > Select Snapshot to delete > Click *Delete* > OK

# *Appendix B*

### Creating a Query: [Video Demonstration](https://videos.sd61.bc.ca/it/Query1a/Query1a.html)

A query is a *dynamic* filter. A query performs a new search and displays current information each time it is run. For example, the list of students assigned to a counselor may be different today than it was yesterday because a new student enrolled and was assigned to the counselor.

#### **Create a Simple Query**

- From any list page, such as the **Student** list, go to *Options>Query*
- Click *New* to create a new query or *Select…*to open a saved query
- Click the **Tables drop down menu** to select the table containing the field you want to search on, such as **Student**.
- In the **Fields** box, scroll and select the field you want to include such as *Year of Graduation.*
- Click the **Operator drop-down menu** to select an operator, such as *Equals*
- Type the value you are searching for, such as **2026**
- Click *Add* to add the criteria to the **Search criteria** box.
- Choose **Search based on** criteria
- Click *Save As*, give the query a name, and select the **Save as Filter** checkbox.
- Click *Search*
- Use the filter icon to return to the list of **All Active Students**.
- Use the filter icon to run the queries created.

#### **Remove a Query from the Filter**

- Click the filter icon
- Select *Manage Filters*
- Select query to remove
- Click *Delete*
- **Close**

#### **Delete a Query**

Options > Query > Click *SELECT* button (in the popup) > Select the Query > Click *DELETE* > Click **CANCEL** to close the popup > Click **CANCEL** again in the remaining popup to close it.

# *Appendix C*

### Field Set: **[Video Demonstration](https://videos.sd61.bc.ca/it/Managing%20Field%20Sets/managing%20field%20sets.html)**

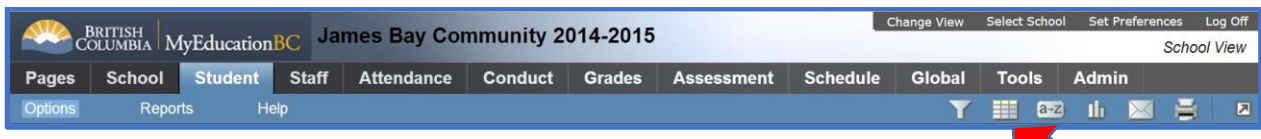

Field sets enable the user to customize the columns that appear in a list.

#### **Create a New Field Set**

- Click the *Field Set* icon.
- Select Manage Field Sets.
- Select New.
- Name the Field Set.
- Select *Available fields* and *Add* them to the *Selected Fields* list.
- Adjust the order of the selected fields by moving them up or down.
- *Save.*

#### **Manage Field Sets**

- Set a default Field Set by moving it to the top of the list
- Show/Hide Field Sets
- Delete a Field Set (Only if you are the owner)

#### **Make a Copy of a Field Set and Edit It**

- Click the *Field Set* icon.
- Select *Manage Field Sets.*
- Highlight the field set you wish to edit.
- Click *Copy*.
- Name the new field set and complete the popup.
- *Save*.
- Select the name of the new field set from the remaining popup.
- Click *Edit*.
- Add and delete fields as necessary.
- Adjust the order of selected fields up or down as necessary.
- *Save.*

# *Appendix D*

### Quick Reports

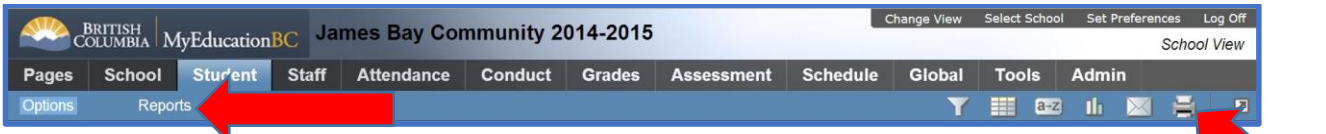

Use a Quick report to create a report using the information you are viewing on any list page.

The user can click on the Printer Icon to access quick report formats or go to Reports>Quick Report

- Go to the list page containing the data you want to report on
- Select the records you want to include (Use a filter, query, snapshot or custom selection to limit the number of records to include on the Quick Report)
- Click on the *Quick Print icon* and choose the output format
- A *CSV* file will download and open in Excel which allows the user to then sort and edit the spreadsheet as desired.
- Selecting *Create Quick Report***…[\(Video Demonstration\)](https://videos.sd61.bc.ca/it/Quick_Report/Quick_Report.html)** will open the quick report wizard.
- Selecting **Saved report** will open a pick list of all saved Quick Reports>Choose the report and click *Finish*
- To create a new report select *New report*, click *Next.*
- Choose the *Report type* from the drop down menu (The description will outline the characteristics of each type) Click *Next.*
- Add the desired fields from the *Available fields* column to the *Selected fields* column by highlighting and clicking *Add***.** Remove from the *Selected fields* by highlighting and clicking *Remove*
- Reorder the fields by clicking *Up or Down*
- Click *Next*
- Step 4 determines how the system sorts the overall report>Click **Next**
- Step 5 determines totals for group reports and can provide maximum, minimum and total count statistics for selected fields. Click *Next*
- Step 6 provides choices for report formatting. Click *Next*
- Step 7 determines field format options such as defining a custom width in number of characters. Click *Next*
- Step 8 allows the user to save the Quick report for future use by the *User*.
- Click *Finish*

# *Appendix E*

# Setting Grade Calculation Weights

The grade calculation weight functions only to apply a calculation to the auto-updating of the final mark column for students before posting the final mark for students.

It is important to note that teachers ultimately have control over all marks columns and can override the auto-calculation by manually entering a value in the final mark column for any or all students.

Gradebook Top Tab>Details Side Tab

Grade Calculation Weights: The system defaults to averaging each term equally when calculating a final mark, however teachers may alter this calculation by redistributing the weights across the terms.

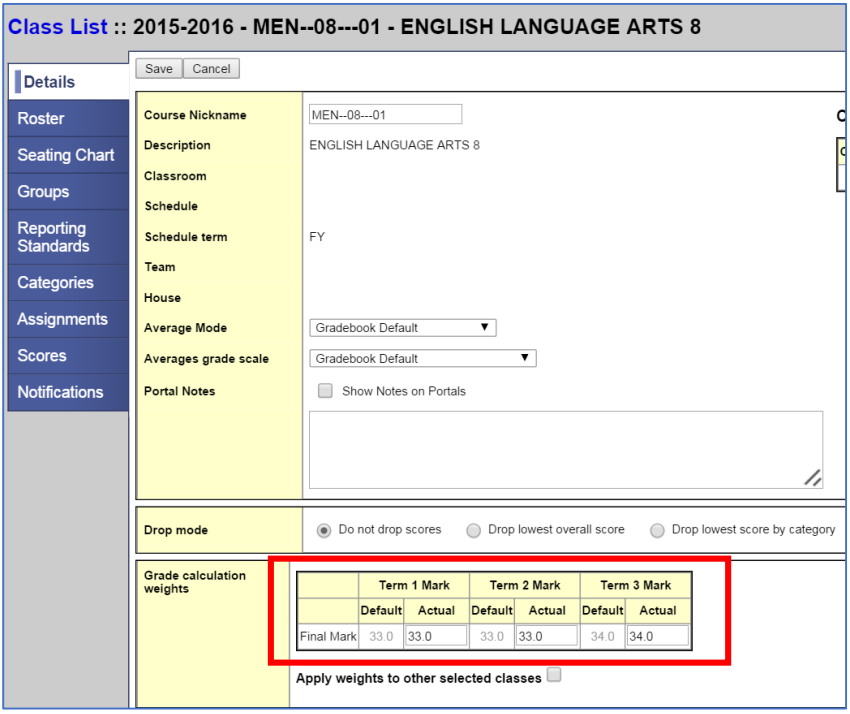

For example, a teacher who is assessing cumulatively may wish for the term 3 and final mark to be the same. In this case, the teacher would set a value of 0 for term 1 and 2 and 100 for term 3 in the *Actual*  field. This does not effect in any way the weighting of categories or assignments within the gradebook if teachers are using the internal MyEducation BC gradebook for tracking ongoing assessment for students.

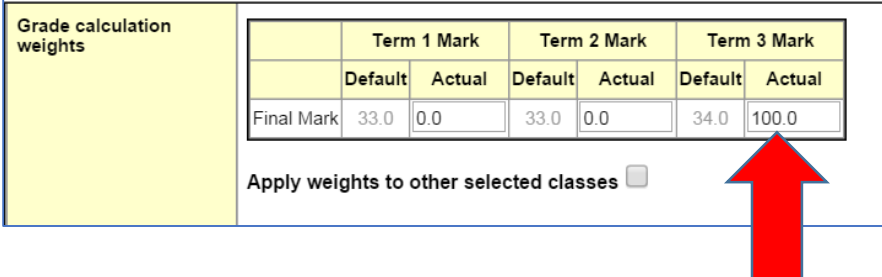

# *Appendix F*

# Middle School Marks Entry Workflow

- *Gradebook Top Tab>Scores Side Tab*>Choose a Class
- Grade Columns Drop Down Window = *Post Columns Terms*
- Term Drop Down Window = *Tri 1 (Current Term)*
- Confirm the class from the *Class* drop down window
- Enter Letter Grades for All Students (A, B, C+, C, C-, I, F)
- Enter Work Habits for All Students (E: Excellent, G: Good, S: Satisfactory, N: Needs Improvement)
- Enter Comments for All Students: Enter text or use the school comment bank
	- o Must Include a comment that reflects the given work habit
	- o ie Work Habit= G (Good)
- Click *Post Grades…*
- Select the next class
- Repeat the Above Process for all classes
- For **Social Responsibility** Course enter a *comment only* for all students and click *Post.*